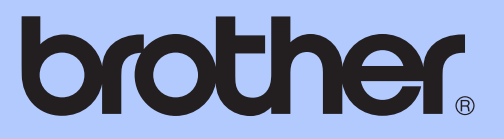

# AVANCERAD BRUKSANVISNING

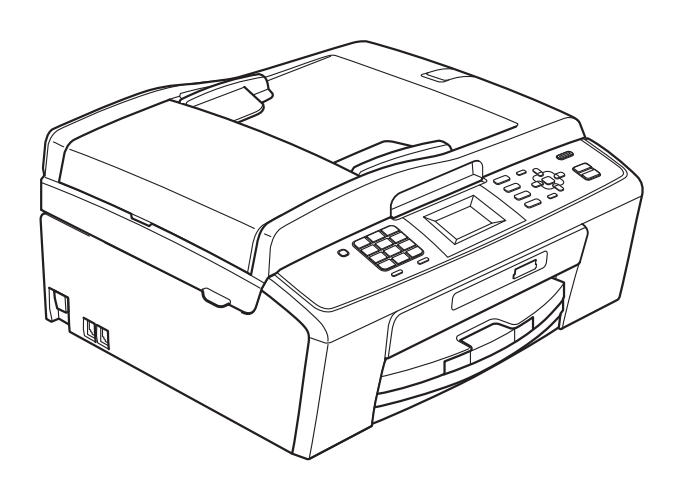

MFC-J220 MFC-J265W MFC-J410 MFC-J415W

Version 0

## **Var hittar jag bruksanvisningarna?**

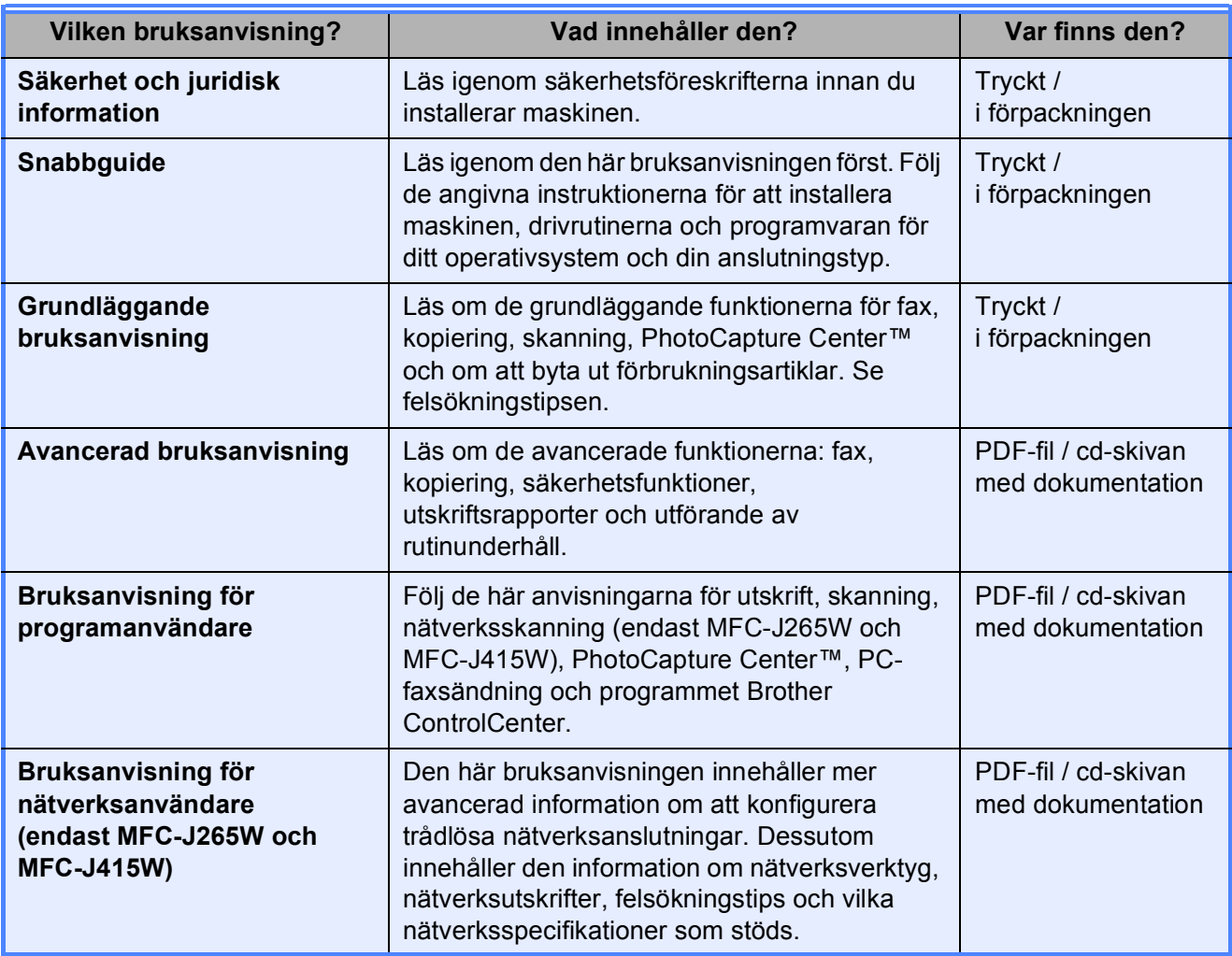

# Innehållsförteckning

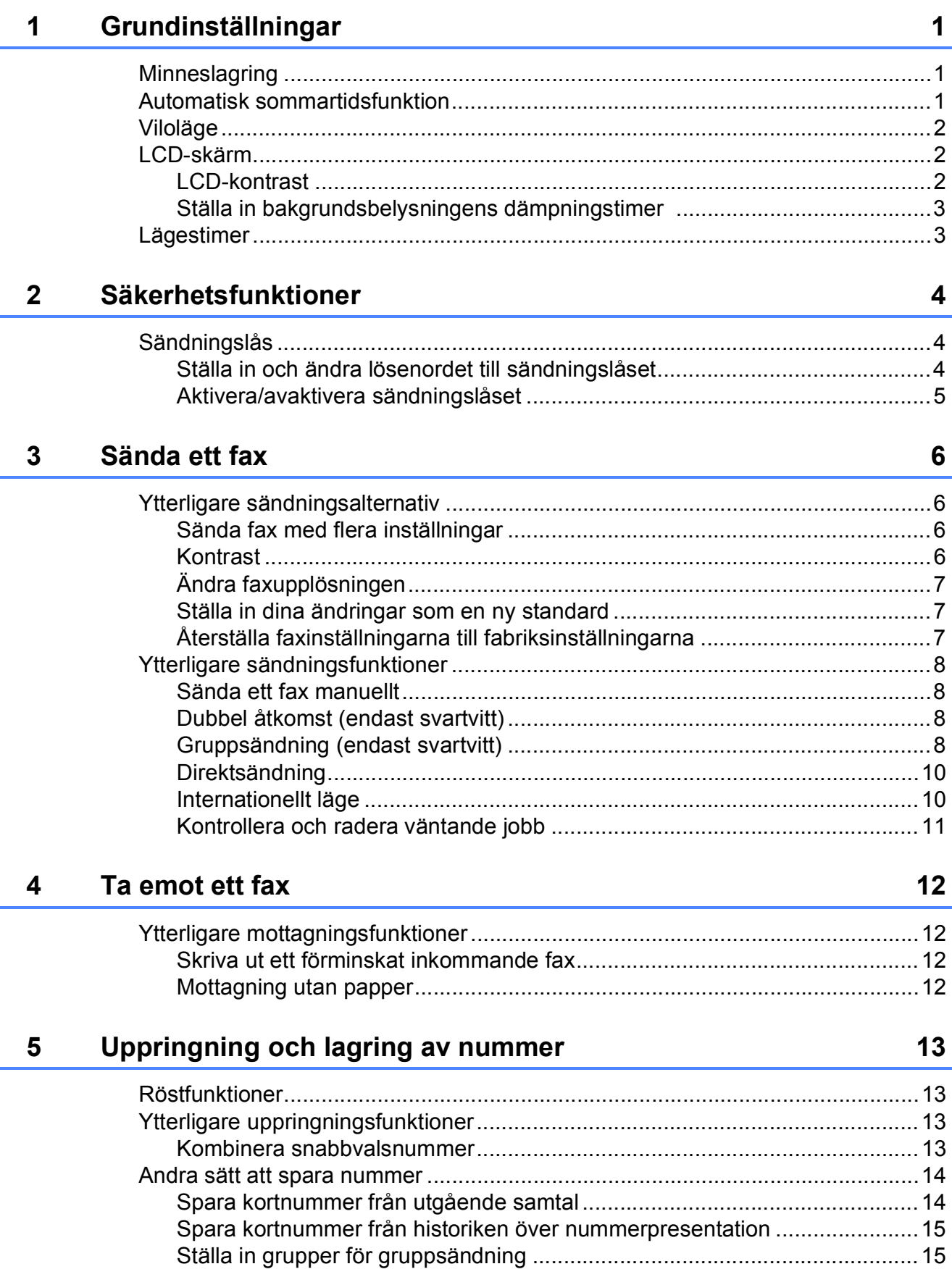

#### Skriva ut rapporter  $6\phantom{1}$

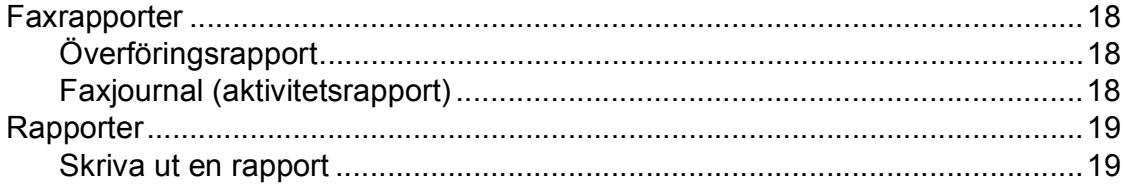

#### **Kopiering**  $\overline{7}$

#### 20

25

33

18

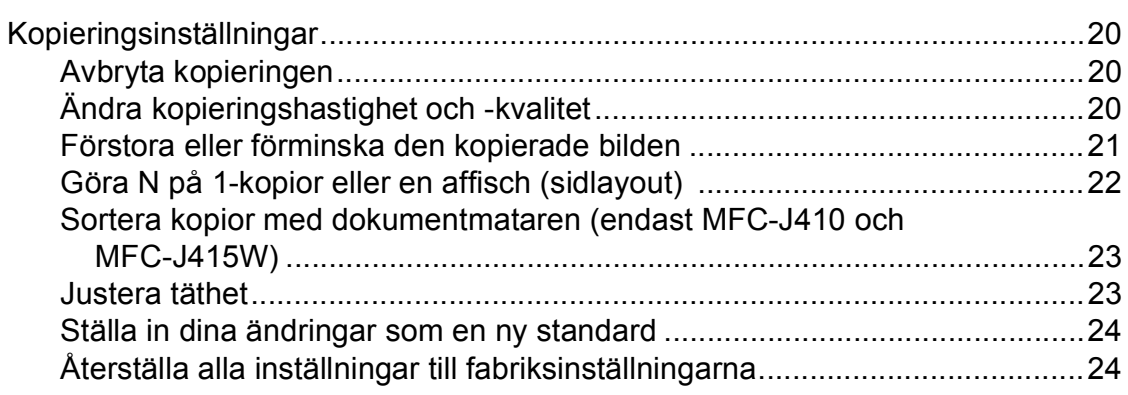

#### Skriva ut foton från ett minneskort 8

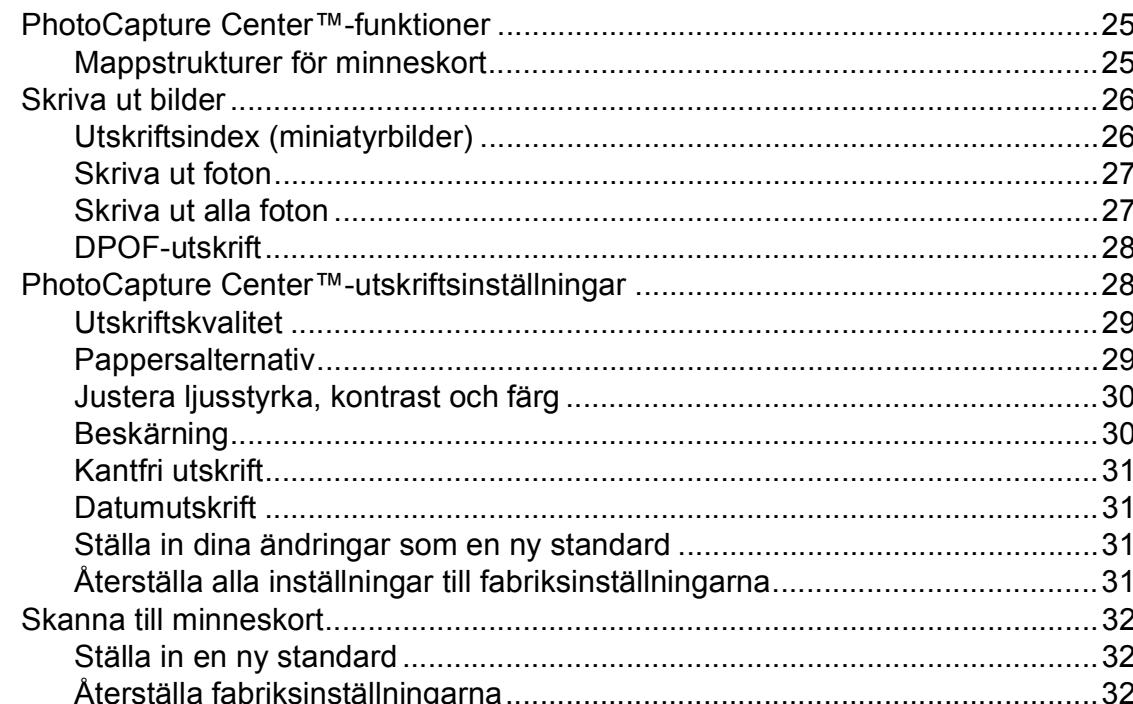

#### Rutinunderhåll  $\mathbf{A}$

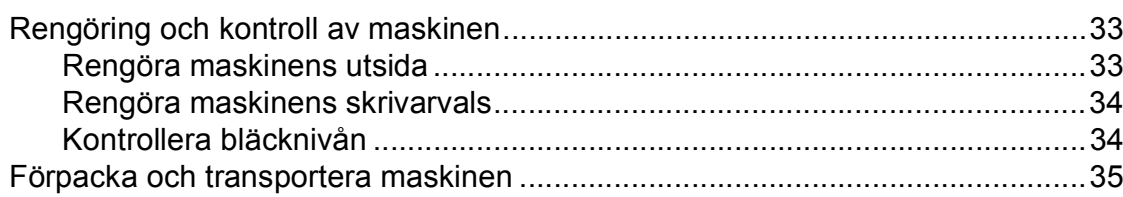

![](_page_4_Picture_14.jpeg)

**v**

**1**

## <span id="page-6-0"></span>**Grundinställningar <sup>1</sup>**

Även om det blir strömavbrott förlorar du inte inställningarna som du har gjort med **Menu**knappen eftersom de sparas permanent. Du förlorar inte heller inställningarna i **FAX**, **COPY** och **PHOTO CAPTURE**-

lägesmenyerna om du har valt

Som ny standard?. Du måste eventuellt ställa in datum och tid på nytt.

### <span id="page-6-1"></span>**<sup>1</sup> Minneslagring <sup>1</sup> Automatisk sommartidsfunktion <sup>1</sup>**

<span id="page-6-2"></span>Du kan ställa in maskinen så att den automatiskt anpassas till sommartid. Tiden i maskinen kommer då att flyttas fram en timme på våren och tillbaka en timme på hösten. Kontrollera att du har ställt in rätt datum och tid i inställningen Datum och tid.

- **1** Tryck på Menu.
- 

**2** Tryck på **▲** eller ▼ för att välja Allmän inställ. Tryck på **OK**.

- **3** Tryck på **A** eller **▼** för att välja Auto Sommartid. Tryck på **OK**.
- **4** Tryck på **∆** eller ▼ för att välja Av (eller På). Tryck på **OK**.
- **5** Tryck på Stop/Exit.

## <span id="page-7-0"></span>**Viloläge <sup>1</sup>**

Du kan ställa in hur länge maskinen ska befinna sig i beredskapsläget (från 1 till 60 minuter) innan den går in i viloläget. Timern kommer att startas om i det fall då någon funktion används på maskinen.

- **a** Tryck på Menu.
- **b** Tryck på **∆** eller **v** för att välja Allmän inställ. Tryck på **OK**.
- **3** Tryck på **▲** eller ▼ för att välja Viloläge. Tryck på **OK**.
- d Tryck på **<sup>a</sup>** eller **<sup>b</sup>** och välj 1Min, 2Min., 3Min., 5Min., 10Min., 30Min. eller 60Min. Tryck på **OK**.
- **5** Tryck på **Stop/Exit**.

## <span id="page-7-1"></span>**LCD-skärm <sup>1</sup>**

## <span id="page-7-2"></span>**LCD-kontrast <sup>1</sup>**

Du kan justera LCD-kontrasten för att få en skarpare och mer livfull bild på skärmen. Prova att ändra kontrasten om du har svårt att se vad som står på LCD-skärmen.

![](_page_7_Picture_11.jpeg)

**a** Tryck på Menu.

**b** Tryck på **∆** eller **v** för att välja Allmän inställ. Tryck på **OK**.

- **3** Tryck på **▲** eller ▼ för att välja LCD-inställn. Tryck på **OK**.
- **4** Tryck på **A** eller ▼ för att välja LCD kontrast. Tryck på **OK**.
- **b** Tryck på ◀ eller ▶ för att göra skärmen ljusare eller mörkare. Tryck på **OK**.
- **6** Tryck på Stop/Exit.

## <span id="page-8-0"></span>**Ställa in bakgrundsbelysningens dämpningstimer 1**

Du kan ange hur länge LCD-skärmens bakgrundsbelysning ska vara tänd efter att en knapp har tryckts ned.

- **a Tryck på Menu.**
- b Tryck på **<sup>a</sup>** eller **<sup>b</sup>** för att välja Allmän inställ. Tryck på **OK**.
- **63** Tryck på **A** eller ▼ för att välja LCD-inställn. Tryck på **OK**.
- d Tryck på **<sup>a</sup>** eller **<sup>b</sup>** för att välja Dämp.timer. Tryck på **OK**.
- **b** Tryck på **∆** eller **v** för att välja 10Sek., 20Sek., 30Sek. eller Av. Tryck på **OK**.
- **6** Tryck på **Stop/Exit**.

## <span id="page-8-1"></span>**Lägestimer <sup>1</sup>**

Maskinen har fyra tillfälliga lägesknappar på kontrollpanelen: **FAX**, **SCAN**, **COPY** och **PHOTO CAPTURE**. Du kan ändra tiden som ska gå innan maskinen återgår till faxläget efter skanning, kopiering eller PhotoCaptureåtgärd. Om du väljer Av förblir maskinen i det läge du använde senast.

![](_page_8_Figure_11.jpeg)

![](_page_8_Picture_12.jpeg)

a Tryck på **Menu**.

- **2** Tryck på **▲** eller ▼ för att välja Allmän inställ. Tryck på **OK**.
- **3** Tryck på **▲** eller ▼ för att välja Lägestimer. Tryck på **OK**.
- d Tryck på **<sup>a</sup>** eller **<sup>b</sup>** för att välja 0Sek, 30Sek., 1Min, 2Min., 5Min. eller Av. Tryck på **OK**.
- e Tryck på **Stop/Exit**.

**2**

## <span id="page-9-0"></span>**Säkerhetsfunktioner <sup>2</sup>**

## <span id="page-9-1"></span>**Sändningslås <sup>2</sup>**

Med sändningslåset förhindrar du att obehöriga använder maskinen.

Följande funktioner kan användas när sändningslåset är aktiverat:

■ Faxmottagning

Följande funktioner kan INTE användas när sändningslåset är aktiverat:

- Faxsändning
- Kopiering
- Datorutskrift
- Skanning
- PhotoCapture
- Användning från kontrollpanelen

## **Obs**

Kontakta din Brother-återförsäljare om du har glömt lösenordet till sändningslåset.

## <span id="page-9-2"></span>**Ställa in och ändra lösenordet till sändningslåset <sup>2</sup>**

## **Obs**

Om du redan har ställt in ett lösenord behöver du inte göra det på nytt.

#### **Ställa in lösenordet <sup>2</sup>**

![](_page_9_Picture_19.jpeg)

- a Tryck på **Menu**.
- **2** Tryck på ▲ eller ▼ för att välja Fax. Tryck på **OK**.
- c Tryck på **<sup>a</sup>** eller **<sup>b</sup>** för att välja Övrigt. Tryck på **OK**.
- d Tryck på **<sup>a</sup>** eller **<sup>b</sup>** för att välja Sändningslås. Tryck på **OK**.
- **6** Ange ett fyrsiffrigt tal för lösenordet. Tryck på **OK**.
- 6 När LCD-skärmen visar Bekräfta: anger du det nya lösenordet en gång till. Tryck på **OK**.

![](_page_9_Picture_26.jpeg)

g Tryck på **Stop/Exit**.

#### **Ändra lösenordet <sup>2</sup>**

**a** Tryck på Menu.

- **b** Tryck på ▲ eller ▼ för att välja Fax. Tryck på **OK**.
- **8** Tryck på **▲** eller ▼ för att välja Övrigt. Tryck på **OK**.
- d Tryck på **<sup>a</sup>** eller **<sup>b</sup>** för att välja Sändningslås. Tryck på **OK**.
- **5** Tryck på **▲** eller ▼ för att välja Ange lösenord. Tryck på **OK**.
- **6** Ange ett fyrsiffrigt tal för det nuvarande lösenordet. Tryck på **OK**.
- **T** Ange ett fyrsiffrigt tal för det nya lösenordet. Tryck på **OK**.
- 8 När LCD-skärmen visar Bekräfta: anger du det nya lösenordet en gång till. Tryck på **OK**.
- **9** Tryck på **Stop/Exit**.

#### <span id="page-10-0"></span>**Aktivera/avaktivera sändningslåset <sup>2</sup>**

#### **Aktivera sändningslåset <sup>2</sup>**

- **1** Tryck på Menu.
- b Tryck på **<sup>a</sup>** eller **<sup>b</sup>** för att välja Fax. Tryck på **OK**.
- **3** Tryck på **▲** eller **▼** för att välja Övrigt. Tryck på **OK**.
- d Tryck på **<sup>a</sup>** eller **<sup>b</sup>** för att välja Sändningslås. Tryck på **OK**.
- **6** Tryck på **A** eller ▼ för att välja Välj Sändlås. Tryck på **OK**.
- **6** Ange det registrerade fyrsiffriga lösenordet. Tryck på **OK**. Maskinen stängs av och LCD-skärmen visar Sändlåsläge.

#### **Avaktivera sändningslåset <sup>2</sup>**

- a Tryck på **Menu**.
- Ange det registrerade fyrsiffriga lösenordet. Tryck på **OK**. Sändningslåset stängs av automatiskt.

#### **Obs**

Om du anger fel lösenord visar LCDskärmen Fel lösenord och maskinen förblir avstängd. Maskinen stannar i sändningslåsläget tills rätt lösenord anges.

```
3
```
## <span id="page-11-0"></span>**Sända ett fax**

## <span id="page-11-1"></span>**Ytterligare sändningsalternativ <sup>3</sup>**

## <span id="page-11-2"></span>**Sända fax med flera inställningar <sup>3</sup>**

När du sänder ett fax kan du välja en valfri kombination av följande inställningar: upplösning, kontrast, skanningsstorlek osv.

![](_page_11_Picture_5.jpeg)

a Tryck på (**FAX**). LCD-skärmen visar:

![](_page_11_Picture_307.jpeg)

- <span id="page-11-4"></span>**2** Tryck på **A** eller **▼** för att välja en inställning som du vill ändra. Tryck på **OK**.
- **3** Tryck på **A** eller **▼** för att välja ett alternativ. Tryck på **OK**.
- 4 Gå till[b](#page-11-4)aka till **@** om du vill ändra fler inställningar.

## **Obs**

- De flesta inställningarna är tillfälliga och maskinen återgår till standardinställningarna när du har sänt ett faxmeddelande.
- Du kan spara dina vanligaste inställningar genom att ange dem som standardinställningar. Dessa inställningar gäller tills du ändrar dem på nytt. (Se *[Ställa in dina ändringar som en ny](#page-12-3)  standard* [på sidan 7.](#page-12-3))

## <span id="page-11-3"></span>**Kontrast <sup>3</sup>**

Du kan ändra kontrasten om du tycker att ett dokument är för mörkt eller för ljust. Fabriksinställningen Auto kan användas för de flesta dokument. Den väljer automatiskt den bästa kontrasten för dokumentet. Välj Ljus om du vill sända ett ljust dokument. Välj Mörk om du vill sända ett mörkt dokument.

![](_page_11_Picture_16.jpeg)

![](_page_11_Picture_17.jpeg)

b Tryck på **<sup>a</sup>** eller **<sup>b</sup>** för att välja Kontrast. Tryck på **OK**.

c Tryck på **a** eller **b** för att välja Auto, Ljus eller Mörk. Tryck på **OK**.

![](_page_11_Picture_20.jpeg)

## **Obs**

Även om du väljer Lius eller Mörk kommer maskinen att sända faxmeddelandet med inställningen Auto i följande fall:

- Då du sänder ett färgfax.
- När du väljer Foto som faxupplösning.

## <span id="page-12-0"></span>**Ändra faxupplösningen <sup>3</sup>**

Du kan förbättra kvaliteten på ett fax genom att ändra faxupplösningen.

![](_page_12_Picture_3.jpeg)

- b Tryck på **<sup>a</sup>** eller **<sup>b</sup>** för att välja Faxupplösning. Tryck på **OK**.
- **6** Tryck på **A** eller **▼** för att ändra upplösningen som du önskar. Tryck på **OK**.

## **Obs**

Du kan välja fyra olika upplösningar för svartvita fax och två för färgfax.

#### **Svartvitt**

![](_page_12_Picture_394.jpeg)

#### **Färg** Standard Passar de flesta textdokument. Fin Används då dokumentet är ett fotografi. Överföringstiden är långsammare än med upplösningen Standard.

Om du väljer Superfin eller Foto och sedan använder **Colour Start**-knappen för att sända ett fax kommer maskinen att sända faxet med inställningen Fin.

### <span id="page-12-3"></span><span id="page-12-1"></span>**Ställa in dina ändringar som en ny standard <sup>3</sup>**

Du kan spara de faxinställningar för Faxupplösning, Kontrast, Direktsändning och Glas storlek som du använder mest som standard. Dessa inställningar gäller tills du ändrar dem på nytt.

![](_page_12_Picture_14.jpeg)

b Tryck på **<sup>a</sup>** eller **<sup>b</sup>** för att välja det menyalternativ som du vill ändra och tryck på **OK**. Tryck sedan på **a** eller **b** för att välja det nya alternativet. Tryck på **OK**.

Upprepa steget för alla inställningar som du vill ändra.

- **3** När du har ändrat alla inställningar trycker du på **a** eller **b** för att välja Som ny standard?. Tryck på **OK**.
- 4 Tryck på 1 för att välja Ja.
- e Tryck på **Stop/Exit**.

## <span id="page-12-2"></span>**Återställa faxinställningarna till fabriksinställningarna <sup>3</sup>**

Du kan återställa faxinställningarna Faxupplösning, Kontrast, Direktsändning och Glas storlek som du har ändrat till fabriksinställningarna.

- a Tryck på (**FAX**).
- b Tryck på **<sup>a</sup>** eller **<sup>b</sup>** för att välja Fabriksåterst. Tryck på **OK**.
- c Tryck på **1** för att välja Ja.
- d Tryck på **Stop/Exit**.

## <span id="page-13-0"></span>**Ytterligare sändningsfunktioner <sup>3</sup>**

## <span id="page-13-1"></span>**Sända ett fax manuellt <sup>3</sup>**

Om du använder manuell överföring hör du uppringningstonen, ringsignalen och faxmottagningstonen när du sänder ett faxmeddelande.

## **Obs**

(Endast MFC-J410 och MFC-J415W)

Använd dokumentmataren om du vill sända ett fax med flera sidor.

- **a** Tryck på **(FAX**).
- Ladda dokumentet.
- **3** Lyft luren på den externa telefonen och lyssna efter uppringningstonen.
- 4 Slå faxnumret.
- **5** När du hör faxtonen trycker du på **Mono Start** eller **Colour Start**. Om du använder kopieringsglaset trycker du på **1** på maskinen för att sända ett fax.
- 6 Lägg på luren.

## <span id="page-13-2"></span>**Dubbel åtkomst (endast svartvitt) <sup>3</sup>**

Du kan slå ett nummer och börja skanna in faxmeddelandet i minnet även om maskinen sänder från minnet, tar emot fax eller skriver ut PC-data. Det nya jobbnumret och tillgängligt minne visas på LCD-skärmen.

Hur många sidor du kan skanna in i minnet beror på hur mycket data de innehåller.

## **Obs**

Om meddelandet Minnet är fullt visas trycker du på **Stop/Exit** för att avbryta eller på **Mono Start** för att sända de sidor som har skannats hittills.

## <span id="page-13-3"></span>**Gruppsändning (endast svartvitt) <sup>3</sup>**

Använd gruppsändning om du vill sända samma faxmeddelande till flera mottagare. Grupper, kortnummer och upp till 50 manuellt slagna nummer kan ingå i en gruppsändning.

Efter genomförd gruppsändning kommer en gruppsändningsrapport att skrivas ut.

![](_page_13_Picture_21.jpeg)

a Tryck på (**FAX**).

![](_page_13_Picture_23.jpeg)

Ladda dokumentet.

c Tryck på **<sup>a</sup>** eller **<sup>b</sup>** för att välja Gruppsändning. Tryck på **OK**.

- <span id="page-14-0"></span>Du kan lägga till nummer till gruppsändningen på följande sätt:
	- Tryck på **▲** eller ▼ för att välja Lägg till nr och tryck sedan på **OK**. Ange ett nummer med de kombinerade siffer- och bokstavsknapparna. Tryck på **OK**.
	- Tryck på **▲** eller ▼ för att välja Kortnummer och **OK**. Tryck på **a** eller **b** för att välja Bokstavsordning eller Nummerordning och **OK**. Tryck på **a** eller **b** för att välja ett nummer och **OK**.
- **5** När du har angett samtliga faxnummer genom att upprepa steg @ trycker [d](#page-14-0)u på **a** eller **b** för att välja Slutför. Tryck på **OK**.
- **6** Tryck på **Mono Start**.

**Obs**

- Om du inte använder några nummer för grupper kan du "gruppsända" faxmeddelanden till upp till 90 olika nummer.
- Tillgängligt minne varierar dock beroende på vilka jobb som sparas i minnet och hur många platser som används för gruppsändning. Om du gruppsänder till maximalt antal tillgängliga nummer kan du inte använda dubbel åtkomst.
- Om meddelandet Minnet är fullt visas trycker du på **Stop/Exit** för att avbryta eller på **Mono Start** för att sända de sidor som har skannats hittills.

#### **Avbryta en pågående gruppsändning <sup>3</sup>**

- a Tryck på **Menu**.
- b Tryck på **<sup>a</sup>** eller **<sup>b</sup>** för att välja Fax. Tryck på **OK**.
- **3** Tryck på **A** eller **▼** för att välja Väntande jobb. Tryck på **OK**. LCD-skärmen visar faxnumret som rings upp samt jobbnumret för gruppsändningen.

#### 4 Tryck på **OK**.

Följande fråga visas på LCD-skärmen: Avbryta jobb? Ja  $\rightarrow$  tryck 1  $Ne^{\dagger}$  + tryck 2

![](_page_14_Picture_17.jpeg)

e Tryck på **1** för att avbryta det faxnummer som rings upp. LCD-skärmen visar då jobbnumret för gruppsändningen.

#### **6** Tryck på **OK**.

Följande fråga visas på LCD-skärmen: Avbryta jobb? Ja  $\rightarrow$  tryck 1  $Nej \rightarrow tryck 2$ 

Avbryt gruppsändningen genom att trycka på **1**.

h Tryck på **Stop/Exit**.

## <span id="page-15-0"></span>**Direktsändning <sup>3</sup>**

När du skickar ett fax skannar maskinen in dokumenten i minnet innan den sänder. Så snart telefonlinjen blir ledig börjar maskinen att slå numret och sända faxmeddelandet.

Ibland kanske du vill sända viktiga dokument omedelbart utan att använda minnesfunktionen. Det kan du göra genom att aktivera Direktsändning.

- $\bullet$  Tryck på  $\bullet$  (**FAX**).
	- b Tryck på **<sup>a</sup>** eller **<sup>b</sup>** för att välja Direktsändning. Tryck på **OK**.
- **3** Tryck på **▲** eller ▼ för att välja På (eller Av). Tryck på **OK**.

## **Obs**

• (Endast MFC-J410 och MFC-J415W)

Om minnet är fullt och du skickar ett svartvitt fax från dokumentmataren så sänder maskinen dokumentet i realtid (även om Direktsändning har ställts in på Av). Fax från kopieringsglaset kan inte skickas förrän du har rensat i minnet.

• Återuppringningsfunktionen fungerar inte vid direktsändning när kopieringsglaset används.

## <span id="page-15-1"></span>**Internationellt läge <sup>3</sup>**

Du bör använda Internationellt läge om störningar förekommer på linjen när du sänder faxmeddelanden utomlands. Den här funktionen stängs av automatiskt efter att du har sänt ett faxmeddelande.

![](_page_15_Picture_13.jpeg)

- Ladda dokumentet.
- **3** Tryck på **A** eller **▼** för att välja Internat. läge. Tryck på **OK**.
- d Tryck på **<sup>a</sup>** eller **<sup>b</sup>** för att välja På (eller Av). Tryck på **OK**.

## <span id="page-16-0"></span>**Kontrollera och radera väntande jobb <sup>3</sup>**

Du kan kontrollera vilka jobb som ännu inte har sänts från minnet eller radera ett jobb. (Om det inte finns några jobb visas Inga jobb väntar på LCD-skärmen.)

- **a** Tryck på Menu.
- **2** Tryck på ▲ eller ▼ för att välja Fax. Tryck på **OK**.
- **3** Tryck på **▲** eller ▼ för att välja Väntande jobb. Tryck på **OK**. Väntande jobb visas på LCD-skärmen.
- <span id="page-16-1"></span>4 Tryck på **▲** eller ▼ för att bläddra igenom jobben och välja det jobb som du vill radera. Tryck på **OK**.
- 6 Gör något av följande:
	- Avbryt genom att trycka på **1** för att välja Ja.

Om du vill radera ytterligare jobb går [d](#page-16-1)u till steg  $\bullet$ .

- Avsluta utan att radera genom trycka på **2** för att välja Nej.
- **6** Tryck på **Stop/Exit** när du är klar.

**4**

## <span id="page-17-0"></span>**Ta emot ett fax <sup>4</sup>**

## <span id="page-17-1"></span>**Ytterligare mottagningsfunktioner <sup>4</sup>**

## <span id="page-17-2"></span>**Skriva ut ett förminskat inkommande fax**

Om du väljer På förminskar maskinen automatiskt alla sidor på inkommande fax så att de passar på en sida A4-, Letter- eller Legal-papper. Maskinen beräknar förminskningsgraden med hjälp av faxets storlek och inställningen för pappersstorlek. (Se *Pappersstorlek* i *kapitel 2* i den *Grundläggande bruksanvisningen*.)

- **and Tryck på Menu.**
- b Tryck på **<sup>a</sup>** eller **<sup>b</sup>** för att välja Fax. Tryck på **OK**.
- **3** Tryck på **▲** eller ▼ för att välja Mottagning. Tryck på **OK**.
- **4** Tryck på **▲** eller ▼ för att välja Auto förminsk. Tryck på **OK**.
- **5** Tryck på ▲ eller ▼ för att välja På (eller Av). Tryck på **OK**.
- **6** Tryck på **Stop/Exit**.

## <span id="page-17-3"></span>**Mottagning utan papper**

Så fort pappersfacket blir tomt under faxmottagning visas Inget papper på LCD-skärmen. Fyll på med papper i pappersfacket. (Se *Ladda papper och andra utskriftsmedia* i *kapitel 2* i den *Grundläggande bruksanvisningen*.)

Maskinen fortsätter att ta emot fax och sparar de kvarvarande sidorna i minnet, förutsatt att det finns ledig minneskapacitet.

Efterföljande faxmottagningar sparas också i minnet tills detta blir fullt. Maskinen upphör att automatiskt svara på samtal när minnet är fullt. Ladda papper i pappersfacket för att skriva ut faxmeddelandena.

# **5**

## <span id="page-18-0"></span>**Uppringning och lagring av nummer <sup>5</sup>**

## <span id="page-18-1"></span>**Röstfunktioner <sup>5</sup>**

Röstsamtal kan ringas antingen med en sidoapparat eller en extern telefon, genom manuell uppringning eller med kortnummer.

## <span id="page-18-2"></span>**Ytterligare uppringningsfunktioner <sup>5</sup>**

## <span id="page-18-3"></span>**Kombinera snabbvalsnummer <sup>5</sup>**

Ibland vill du kanske välja mellan olika telefonbolag när du ska skicka ett fax. Taxor kan variera beroende på tidpunkt och destination. Du kan dra nytta av låga taxor genom att spara åtkomstkoder till telefonbolag och kreditkortsnummer som kortnummer. Du kan spara dessa långa nummer genom att dela upp dem och spara dem som separata kortnummer i valfri kombination. Du kan även inkludera manuell uppringning med de kombinerade siffer- och bokstavsknapparna. (Se *Lagra kortnummer* i *kapitel 7* i den *Grundläggande bruksanvisningen*.)

Låt oss säga att du har sparat "555" på kortnummer 03 och "7000" på kortnummer 02. Du kan använda båda numren för att ringa "555-7000" genom att trycka på följande knappar:

- **1** Tryck på  $\frac{1}{4}$  (**Speed Dial**).
- **2** Tryck på **∆** eller **v** för att välja Sök. Tryck på **OK**.
- **3** Ange **03**.
- 4 Tryck på **▲** eller ▼ för att välja Kortnummer. Tryck på **OK**.
- **5** Tryck på ▲ eller ▼ för att välja Sök. Tryck på **OK**.
- f Ange **02**.

g Tryck på **Mono Start** eller **Colour Start**. Du ringer nu upp "555-7000".

Om du vill ändra ett nummer tillfälligt kan du ersätta en del av numret med manuell uppringning med de kombinerade siffer- och bokstavsknapparna. Om du exempelvis vill ändra numret till 555-7001 trycker du på

(**Speed Dial**), väljer Sök, trycker på **03** och sedan på **7001** med de kombinerade siffer- och bokstavsknapparna.

## **Obs**

Om du måste invänta en ny kopplingston eller signal under uppringningssekvensen skapar du en paus i numret genom att trycka på **Redial/Pause**. Varje knapptryckning motsvarar en paus på 3,5 sekunder.

## <span id="page-19-0"></span>**Andra sätt att spara nummer <sup>5</sup>**

## <span id="page-19-1"></span>**Spara kortnummer från utgående samtal <sup>5</sup>**

Du kan också spara kortnummer från historiken för utgående samtal.

- a Tryck på **Redial/Pause**. Du kan också välja Utgående samtal genom att trycka på (**FAX**).
- **2** Tryck på **A** eller ▼ för att välja det namn eller nummer som du vill spara. Tryck på **OK**.
- **8** Tryck på **▲** eller ▼ för att välja Lägg t kortnr. Tryck på **OK**.
- d Tryck på **<sup>a</sup>** eller **<sup>b</sup>** för att välja den tvåsiffriga kortnummerplatsen där du vill spara numret. Tryck på **OK**.
- **6** Gör något av följande:
	- Ange namnet med hjälp av de kombinerade siffer- och bokstavsknapparna (högst 16 tecken).

Tryck på **OK**.

(Anvisningar om hur du skriver in bokstäver finns i *Skriva in text* i *bilaga C* i den *grundläggande bruksanvisningen*.)

- För att spara numret utan ett namn trycker du på **OK**.
- f Tryck på **OK** för att bekräfta fax- eller telefonnumret.
- g Tryck på **<sup>a</sup>** eller **<sup>b</sup>** för att välja Slutför. Tryck på **OK**.
- h Tryck på **Stop/Exit**.

Uppringning och lagring av nummer

### <span id="page-20-0"></span>**Spara kortnummer från historiken över nummerpresentation <sup>5</sup>**

Om du abonnerar på tjänsten nummerpresentation från telefonoperatören kan du också spara kortnummer från inkommande samtal i historiken över nummerpresentation. (Se *nummerpresentation* i *kapitel 6* i den *Grundläggande bruksanvisningen*.)

a Tryck på **Redial/Pause** och sedan på **l**. Du kan också välja Hist. nummerpre. genom att trycka på (**FAX**).

- b Tryck på **a** eller **b** för att välja det nummer som du vill spara. Tryck på **OK**.
- **63** Tryck på **A** eller **v** för att välja Lägg t kortnr. Tryck på **OK**.
- 4 Tryck på **▲** eller ▼ för att välja den tvåsiffriga kortnummerplats där du vill spara numret. Tryck på **OK**.
- 

**6** Gör något av följande:

Ange namnet med hjälp av de kombinerade siffer- och bokstavsknapparna (högst 16 tecken).

Tryck på **OK**. (Anvisningar om hur du skriver in bokstäver finns i *Skriva in text* i *bilaga C* i den *grundläggande bruksanvisningen*.)

■ För att spara numret utan ett namn trycker du på **OK**.

- f Tryck på **OK** för att bekräfta fax- eller telefonnumret.
- g Tryck på **<sup>a</sup>** eller **<sup>b</sup>** för att välja Slutför. Tryck på **OK**.
- h Tryck på **Stop/Exit**.

## <span id="page-20-1"></span>**Ställa in grupper för gruppsändning <sup>5</sup>**

Grupper kan sparas på en kortnummerplats och innebär att du kan sända samma faxmeddelande till många faxnummer genom

att bara trycka på (**Speed Dial**), Sök, **OK**, den tvåsiffriga platsen och **Mono Start**.

Först måste du spara varje faxnummer på en kortnummerplats. Sedan kan du inkludera dem som nummer i gruppen. Varje grupp motsvarar en kortnummerplats. Du kan ha upp till sex små grupper eller tilldela 39 nummer till en stor grupp.

(Se *[Gruppsändning \(endast svartvitt\)](#page-13-3)* [på sidan 8](#page-13-3) och *Lagra kortnummer* i *kapitel 7* i den *Grundläggande bruksanvisningen*.)

- a Tryck på (**Speed Dial**).
- b Tryck på **<sup>a</sup>** eller **<sup>b</sup>** för att välja Skapa grupper. Tryck på **OK**.
- <span id="page-20-3"></span>**3** Tryck på **▲** eller ▼ för att välja GRUPP1, GRUPP2, GRUPP3, GRUPP4, GRUPP5 eller GRUPP6 för gruppnamnet där du vill spara faxnumren. Tryck på **OK**.
- d Tryck på **<sup>a</sup>** eller **<sup>b</sup>** för att välja den tvåsiffriga kortnummerplats där du vill spara gruppen. Tryck på **OK**.
- <span id="page-20-2"></span>e Tryck på **<sup>a</sup>** eller **<sup>b</sup>** för att välja Lägg till nr. Tryck på **OK**.

<span id="page-21-0"></span>6 Lägg till nummer i gruppen genom att trycka på **a** eller **b** för att välja Bokstavsordning eller Nummerordning och **OK**. Tryck på **a** eller **b** för att välja ett nummer och **OK**.

#### <span id="page-21-1"></span>**7** Gör något av följande:

- $\blacksquare$  $\blacksquare$  Upprepa steg  $\bigodot$  till  $\bigodot$  [f](#page-21-0)ör att lägga till ytterligare ett nummer i gruppen.
- Tryck på **A** eller **▼** för att välja Slutför om du inte vill lägga till fler nummer.

Tryck på **OK**.

![](_page_21_Picture_6.jpeg)

- Upprepa ste[g](#page-21-1)  $\bigcirc$  $\bigcirc$  $\bigcirc$  till  $\bigcirc$  om du vill spara ytterligare en grupp för gruppsändning.
- Tryck på **Stop/Exit** om du inte vill spara fler grupper för gruppsändning.

#### **Obs**

Du kan skriva ut en lista över alla kortnummer. Gruppnummer markeras i GRUPP-kolumnen. (Se *[Rapporter](#page-24-0)* [på sidan 19.](#page-24-0))

#### <span id="page-21-2"></span>**Ändra ett gruppnamn <sup>5</sup>**

![](_page_21_Picture_12.jpeg)

- b Tryck på **<sup>a</sup>** eller **<sup>b</sup>** för att välja Skapa grupper. Tryck på **OK**.
- **3** Tryck på **A** eller **v** för att välja gruppnamnet som du vill ändra. Tryck på **OK**.
	- d Tryck på **<sup>a</sup>** eller **<sup>b</sup>** för att välja Ändra gruppnamn. Tryck på **OK**.

**Obs**

*Ändra ett sparat namn eller nummer:*

Om du vill ändra ett tecken trycker du på **d** eller **c** för att placera markören under det tecken som du vill ändra. Tryck sedan på **Clear**. Ange tecknet igen.

5 Ange det nya namnet med hjälp av de kombinerade siffer- och bokstavsknapparna (högst 16 tecken). Tryck på **OK**. (Se *Skriva in text* i *bilaga C* i den

*Grundläggande bruksanvisningen*. Skriv till exempel NYA KUNDER.)

f Tryck på **<sup>a</sup>** eller **<sup>b</sup>** för att välja Slutför. Tryck på **OK**.

g Tryck på **Stop/Exit**.

#### **Ta bort en grupp <sup>5</sup>**

**1** Tryck på  $\frac{1}{4}$  (Speed Dial).

- b Tryck på **<sup>a</sup>** eller **<sup>b</sup>** för att välja Skapa grupper. Tryck på **OK**.
- **63** Tryck på **▲** eller ▼ för att välja den grupp som du vill ta bort. Tryck på **OK**.
- **4** Tryck på ▲ eller ▼ för att välja Ta bort. Tryck på **OK**. Tryck på **1** för att bekräfta.
- **5** Tryck på **Stop/Exit**.

#### **Ta bort ett nummer från en grupp <sup>5</sup>**

- **a** Tryck på  $\frac{1}{4}$  (**Speed Dial**).
	- b Tryck på **<sup>a</sup>** eller **<sup>b</sup>** för att välja Skapa grupper. Tryck på **OK**.
- **6** Tryck på ▲ eller ▼ för att välja den grupp som du vill ändra. Tryck på **OK**.
- d Tryck på **a** eller **b** för att välja det nummer som du vill ta bort. Tryck på **OK**. Tryck på **1** för att bekräfta.
- **5** Tryck på **A** eller  $\blacktriangledown$  för att välja Slutför. Tryck på **OK**.
- f Tryck på **Stop/Exit**.

**6**

## <span id="page-23-0"></span>**Skriva ut rapporter**

## <span id="page-23-1"></span>**Faxrapporter <sup>6</sup>**

Du måste ställa in överföringsrapporten och journalperioden med **Menu**-knapparna.

## <span id="page-23-2"></span>**Överföringsrapport <sup>6</sup>**

Du kan skriva ut en överföringsrapport som kvitto på att du har sänt ett faxmeddelande. (Mer information om hur du ställer in den typ av rapport du vill ha finns i *Överföringsrapport* i *kapitel 4* i den *Grundläggande bruksanvisningen*.)

## <span id="page-23-3"></span>**Faxjournal (aktivitetsrapport) <sup>6</sup>**

Du kan ställa in maskinen på att skriva ut journaler med jämna mellanrum (vart 50:e fax, var 6:e, 12:e eller 24:e timme, varannan eller var sjunde dag). Om du ställer in intervallet på Av kan du ändå skriva ut rapporten genom att följa stegen i *[Skriva ut](#page-24-2)  en rapport* [på sidan 19](#page-24-2). Fabriksinställningen är Vart 50:nde fax.

- **a** Tryck på Menu.
- **b** Tryck på **▲** eller ▼ för att välja Fax. Tryck på **OK**.
- **3** Tryck på **▲** eller ▼ för att välja Rapportinst. Tryck på **OK**.
- 4 Tryck på **▲** eller ▼ för att välja Journalperiod. Tryck på **OK**.

e Tryck på **<sup>a</sup>** eller **<sup>b</sup>** för att välja ett intervall. Tryck på **OK**.

Om du valde Vart 50:nde fax ska du gå till steg  $\odot$ .

Var 6:e, 12:e, 24:e timme, varannan eller var sjunde dag

Maskinen kommer att skriva ut rapporten vid angiven tid och sedan radera alla jobb från minnet. Om maskinens minne blir fullt (200 jobb) före angivet intervall kommer den att skriva ut journalen tidigare än vanligt och sedan radera alla jobb från minnet. Du kan skriva ut en rapport före angiven tid utan att radera de jobb som finns i minnet.

Vart 50:e fax

Maskinen skriver ut journalen när 50 fax har sparats i minnet.

- 6 Ange en tid i 24-timmarsformat när journalutskriften ska inledas. Tryck på **OK**. (Skriv till exempel 19:45 för kvart i åtta på kvällen.)
- 7 Om du väljer Var sjunde dag ombeds du att välja den dag då du vill att den första sjudagarsperioden ska börja på LCD-skärmen.
- <span id="page-23-4"></span>h Tryck på **Stop/Exit**.

## <span id="page-24-0"></span>**Rapporter <sup>6</sup>**

Följande rapporter är tillgängliga:

<span id="page-24-5"></span>Sändn. kvitto

Skriver ut en överföringsrapport för din senaste överföring.

<span id="page-24-3"></span>Hjälplista

En hjälplista visar hur du kan programmera maskinen.

Snabbuppringn.

Anger namn och nummer som har sparats i kortnummerminnet i alfabetisk eller numerisk ordning.

Faxjournal

Innehåller information om de senast mottagna och skickade faxmeddelandena. (TX: sändning.) (RX: mottagning.)

Systeminställ.

<span id="page-24-4"></span>Innehåller dina inställningar.

 Nätverksinst. (endast MFC-J265W och MFC-J415W)

Innehåller dina nätverksinställningar.

 WLAN-rapport (endast MFC-J265W och MFC-J415W)

Skriver ut en WLAN-anslutningsrapport.

Hist. nummerpre.

Innehåller tillgänglig information om nummerpresentation för de 30 senast mottagna faxmeddelandena och telefonsamtalen.

## <span id="page-24-2"></span><span id="page-24-1"></span>**Skriva ut en rapport <sup>6</sup>**

![](_page_24_Picture_250.jpeg)

- b Tryck på **<sup>a</sup>** eller **<sup>b</sup>** för att välja Skriv rapport. Tryck på **OK**.
- **3** Tryck på **A** eller **▼** för att välja den rapport du vill ha. Tryck på **OK**.
- d (Endast kortnummer) Tryck på **<sup>a</sup>** eller **<sup>b</sup>** för att välja Bokstavsordning eller Nummerordning. Tryck på **OK**.
- **6** Tryck på **Mono Start**.

![](_page_24_Picture_25.jpeg)

**7**

## <span id="page-25-0"></span>**Kopiering <sup>7</sup>**

## <span id="page-25-1"></span>**Kopieringsinställningar <sup>7</sup>**

Du kan tillfälligt ändra

kopieringsinställningarna om du vill göra flera kopior.

Maskinen återgår till standardinställningarna efter 1 minut eller om lägestimern återställer maskinen till faxläget. (Se *[Lägestimer](#page-8-1)* [på sidan 3.](#page-8-1))

Om du vill ändra en inställning trycker du på **COPY** och sedan på **a** eller **b** för att bläddra igenom kopieringsinställningarna. När den inställning som du vill ha är markerad trycker du på **OK**.

När du är färdig med inställningarna trycker du på **Mono Start** eller **Colour Start**.

## **Obs**

Du kan spara dina vanligaste inställningar genom att ange dem som standardinställningar. Dessa inställningar gäller tills du ändrar dem på nytt. (Se *[Ställa in dina ändringar som en ny](#page-29-2)  standard* [på sidan 24.](#page-29-2))

## <span id="page-25-2"></span>**Avbryta kopieringen <sup>7</sup>**

Tryck på **Stop/Exit** för att avbryta kopieringen.

## <span id="page-25-3"></span>**Ändra kopieringshastighet och -kvalitet <sup>7</sup>**

Du kan välja bland ett antal alternativ för hastighet och kvalitet. Fabriksinställningen är Normal.

 $\blacksquare$  Snabb

Hög kopieringshastighet och lägsta möjliga mängd bläck används. Används för att spara tid vid utskrift av dokument som ska korrekturläsas, stora dokument eller många kopior.

Normal

Normal är det rekommenderade läget för vanliga utskrifter. Det ger god kopieringskvalitet och bra kopieringshastighet.

**■** Bästa

Rekommenderas för kopiering av detaljerade bilder, exempelvis fotografier. Detta ger den högsta upplösningen och tar längst tid att skriva ut.

- a Tryck på (**COPY**).
- Ladda dokumentet.
- Ange det antal kopior som ska skrivas ut.
- d Tryck på **<sup>a</sup>** eller **<sup>b</sup>** för att välja Kvalitet. Tryck på **OK**.
- e Tryck på **a** eller **b** för att välja Snabb, Normal eller Bästa. Tryck på **OK**.
- f Tryck på **Mono Start** eller **Colour Start** om du inte vill ändra på fler inställningar.

### <span id="page-26-0"></span>**Förstora eller förminska den kopierade bilden <sup>7</sup>**

Du kan välja en förstorings- eller förminskningsgrad. Om du väljer Anp. till sida kommer maskinen att justera storleken automatiskt till det pappersformat som du har ställt in.

![](_page_26_Picture_4.jpeg)

- Ladda dokumentet.
- **3** Ange det antal kopior som ska skrivas ut.
- 4 Tryck på **A** eller **▼** för att välja Först./Förmin. Tryck på **OK**.
- **b** Tryck på **A** eller **v** och välj 100%, Förstora, Förminska, Anp. till sida eller Eget (25-400%).
- 6 Gör något av följande:
	- Om du valde Förstora eller Förminska ska du trycka på **OK** och sedan på **a** eller **b** för att välja den förstorings- eller förminskningsgrad som du vill ha. Tryck på **OK**.
	- Om du valde Eqet  $(25-400)$  ska du trycka på **OK** och sedan ange en förstorings- eller förminskningsgrad från 25% till 400%. Tryck på **OK**.
	- Om du väljer 100% eller Anp. till sida ska du trycka på OK. Gå till ste[g](#page-26-1)  $\bullet$ .
- 198% 10x15cm-A4 186% 10x15cm-LTR  $142\%$  A5 $\rightarrow$ A4
- 100%

 $97\%$  LTR $\rightarrow$ A4

 $93% A4 \rightarrow LTR$ 

(Endast MFC-J220 och MFC-J265W) 83%

(Endast MFC-J410 och MFC-J415W) 83% LGL-A4

69%  $A4 \rightarrow A5$ 

47% A4-10x15cm

Anp. till sida

Eget (25-400%)

<span id="page-26-1"></span>

g Tryck på **Mono Start** eller **Colour Start** om du inte vill ändra på fler inställningar.

## **Obs**

- Sidlayout är inte tillgängligt med Först./Förmin.
- Sidlayout och Sortera (endast MFC-J410 och MFC-J415W) är inte tillgängliga med Anp. till sida.
- Anp. till sida fungerar inte som det ska när dokumentet på kopieringsglaset ligger snett med mer än tre grader. Använd markeringarna överst och till vänster och placera dokumentet med texten nedåt i det övre vänstra hörnet av kopieringsglaset.
- Anp. till sida är inte tillgängligt när dokumentmataren används.

## <span id="page-27-0"></span>**Göra N på 1-kopior eller en affisch (sidlayout) 7**

Med funktionen N på 1-kopia kan du spara papper genom att kopiera två eller fyra sidor på en sida.

Du kan också göra en affisch. När du använder affischfunktionen delar maskinen upp dokumentet i delar som sedan förstoras så att du kan sätta ihop dem till en affisch. Använd kopieringsglaset om du vill kopiera till affischstorlek.

## **D** VIKTIGT

- Se till att pappersformatet är inställt på A4 eller Letter.
- Du kan inte använda inställningarna Först./Förmin. och Stapla/ Sortera (endast MFC-J410 och MFC-J415W) tillsammans med funktionerna N på 1 och Affisch.
- N på 1-färgkopior är inte tillgängliga.
- (S) betyder stående och (L) betyder liggande.
- Du kan endast göra en affischkopia åt gången.

## **Obs**

Sortera (endast MFC-J410 och MFC-J415W) och Först./Förmin. är inte tillgängliga med Sidlayout.

![](_page_27_Figure_13.jpeg)

![](_page_27_Picture_14.jpeg)

![](_page_27_Picture_15.jpeg)

**Ladda dokumentet.** 

- **3** Ange det antal kopior som ska skrivas ut.
- 4 Tryck på **▲** eller ▼ för att välja Sidlayout. Tryck på **OK**.

#### **5** Tryck på **▲** eller ▼ för att välja Av(1på1), 2 i 1 (S), 2 i 1 (L), 4 i 1 (S), 4 i 1 (L) eller Poster (3x3). Tryck på **OK**.

6 Om du inte vill ändra fler inställningar trycker du på **Mono Start** eller **Colour Start** för att skanna sidan. Om du placerade dokumentet i dokumentmataren eller ska göra en affisch skannar maskinen dokumentet och börjar skriva ut.

#### **Om du använder kopieringsglaset går du till steg** [g](#page-27-1)**.**

- <span id="page-27-1"></span>När maskinen har skannat sidan trycker du på **1** för att skanna nästa sida.
- <span id="page-27-2"></span>8 Placera nästa sida på kopieringsglaset. Tryck på **OK**.
- Upprepa oc[h](#page-27-2) @ för varje sida i layouten.
- **10** När alla sidor har skannats avslutar du genom att trycka på **2**.

#### **Obs**

Om du har valt fotopapper som papperstyp för N på 1-kopior skriver maskinen ut bilderna som om vanligt papper hade valts.

#### **Placera dokumentet med texten nedåt i den riktning som visas på bilden nedan.**

![](_page_28_Figure_2.jpeg)

![](_page_28_Figure_3.jpeg)

![](_page_28_Figure_4.jpeg)

![](_page_28_Figure_5.jpeg)

**4 på 1 (L)**

![](_page_28_Figure_7.jpeg)

**Affisch(3 x 3)**

Du kan förstora ett fotografi till affischstorlek när du kopierar.

![](_page_28_Picture_11.jpeg)

## <span id="page-28-0"></span>**Sortera kopior med dokumentmataren (endast MFC-J410 och MFC-J415W) <sup>7</sup>**

Du kan sortera flera kopior. Sidorna sorteras i ordningen 321, 321, 321 och så vidare.

- a Tryck på (**COPY**).
- Ladda dokumentet.
- Ange det antal kopior som ska skrivas ut.
- d Tryck på **<sup>a</sup>** eller **<sup>b</sup>** för att välja Stapla/Sortera. Tryck på **OK**.
- e Tryck på **<sup>a</sup>** eller **<sup>b</sup>** för att välja Sortera. Tryck på **OK**.
- f Tryck på **Mono Start** eller **Colour Start** om du inte vill ändra på fler inställningar.

#### H **Obs**

Anp. till sida och Sidlayout är inte tillgängliga med Sortera.

## <span id="page-28-1"></span>**Justera täthet <sup>7</sup>**

Du kan justera tätheten vid kopiering för att göra mörkare eller ljusare kopior.

- a Tryck på (**COPY**).
- Ladda dokumentet.
- Ange det antal kopior som ska skrivas ut.
- d Tryck på **<sup>a</sup>** eller **<sup>b</sup>** för att välja Täthet. Tryck på **OK**.
- **b** Tryck på ◀ eller ▶ för att göra kopian ljusare eller mörkare. Tryck på **OK**.
- f Tryck på **Mono Start** eller **Colour Start** om du inte vill ändra på fler inställningar.

### <span id="page-29-2"></span><span id="page-29-0"></span>**Ställa in dina ändringar som en ny standard <sup>7</sup>**

Du kan spara kopieringsinställningarna för Kvalitet, Först./Förmin., Täthet och Sidlayout som du använder ofta genom att ställa in dem som standardinställningar. Dessa inställningar gäller tills du ändrar dem på nytt.

![](_page_29_Picture_3.jpeg)

![](_page_29_Picture_4.jpeg)

- **2** Tryck på **A** eller **▼** för att välja den nya inställningen. Tryck på **OK**. Upprepa steget för alla inställningar som du vill ändra.
- **3** När du har ändrat alla inställningar trycker du på **a** eller **b** för att välja Som ny standard?. Tryck på **OK**.
- 4 Tryck på 1 för att välja Ja.
- **5** Tryck på Stop/Exit.

### <span id="page-29-1"></span>**Återställa alla inställningar till fabriksinställningarna <sup>7</sup>**

Du kan återställa kopieringsinställningarna Kvalitet, Först./Förmin., Täthet och Sidlayout som du har ändrat till fabriksinställningarna.

- **a** Tryck på **E** (COPY).
- **2** Tryck på **▲** eller ▼ för att välja Fabriksåterst. Tryck på **OK**.

![](_page_29_Picture_14.jpeg)

4 Tryck på **Stop/Exit**.

**8**

## <span id="page-30-0"></span>**Skriva ut foton från ett minneskort <sup>8</sup>**

## <span id="page-30-1"></span>**PhotoCapture Center™-funktioner <sup>8</sup>**

## <span id="page-30-2"></span>**Mappstrukturer för minneskort <sup>8</sup>**

Maskinen har konstruerats för att vara kompatibel med bildfiler och minneskort för moderna digitalkameror. Läs dock igenom anvisningarna nedan för att undvika fel:

- Bildfilens filnamnstillägg måste vara .JPG (andra filnamnstillägg för bildfiler som t.ex. .JPEG, .TIF, .GIF och så vidare kan inte användas).
- Direkt PhotoCapture Center™-utskrift måste utföras separat från PhotoCapture Center™-funktioner på datorn. (Samtidig användning är inte möjlig.)
- Maskinen kan läsa upp till 999 filer på ett minneskort.
- DPOF-filen på minneskorten måste ha rätt DPOF-format. (Se *[DPOF-utskrift](#page-33-2)* [på sidan 28.](#page-33-2))

Uppmärksamma följande:

- Vid utskrift av index eller bilder kommer PhotoCapture Center™ att skriva ut samtliga giltiga bilder även om några bilder är skadade. Skadade bilder skrivs inte ut.
- (Minneskortsanvändare)

Maskinen kan läsa minneskort som har formaterats i en digitalkamera.

När en digitalkamera formaterar ett minneskort skapar den en särskild mapp där bilddata sparas. Om du vill redigera bilddata som är lagrade på ett minneskort med datorn, rekommenderar vi att du inte ändrar mappstrukturen som skapades av digitalkameran. När du sparar nya eller ändrade bildfiler på minneskortet rekommenderar vi även att du använder samma mapp som används av digitalkameran. Om informationen inte sparas i samma mapp kan maskinen eventuellt inte läsa filen eller skriva ut bilden.

## <span id="page-31-0"></span>**Skriva ut bilder**

## <span id="page-31-3"></span><span id="page-31-1"></span>**Utskriftsindex (miniatyrbilder) <sup>8</sup>**

I PhotoCapture Center™ tilldelas bilderna ett nummer (t.ex. nr 1, nr 2, nr 3 och så vidare).

![](_page_31_Picture_4.jpeg)

PhotoCapture Center™ använder dessa nummer för att identifiera bilderna. Du kan skriva ut en miniatyrbild för att visa alla bilder på minneskortet.

![](_page_31_Picture_6.jpeg)

Endast filnamn med högst åtta tecken skrivs ut korrekt på indexbladet.

a Kontrollera att minneskortet är isatt på rätt plats.

Tryck på (**PHOTO CAPTURE**).

- **2** Tryck på **A** eller **▼** för att välja Skriv ut index. Tryck på **OK**.
- **3** Tryck på **A** eller **v** för att välja 6 bild/rad eller 5 bild/rad. Tryck på **OK**.

![](_page_31_Figure_12.jpeg)

6 bild/rad 5 bild/rad

Utskriftstiden för 5 bild/rad är långsammare än för 6 bild/rad, men kvaliteten är bättre.

- 4 Gör något av följande:
	- Tryck på **▲** eller ▼ för att välja Papperstyp och tryck på **OK**. Tryck sedan på **a** eller **b** för att välja vilken typ av papper du använder: Vanligt papper, Bläckst.papper, Brother BP71, Brother BP61 eller Annat glättat.

Tryck på **OK**.

■ Tryck på **▲** eller ▼ för att välja Pappersformat och tryck på **OK**. Tryck sedan på **a** eller **b** för att välja den pappersstorlek du använder: A4 eller Letter.

Tryck på **OK**.

- Om du inte vill ändra pappersinställningarna ska du gå till st[e](#page-31-2)g  $\bullet$ .
- <span id="page-31-2"></span>e Tryck på **Colour Start** för att skriva ut.

Skriva ut foton från ett minneskort

## <span id="page-32-0"></span>**Skriva ut foton**

Innan du kan skriva ut en bild måste du känna till dess nummer.

a Kontrollera att minneskortet är isatt på rätt plats.

Tryck på (**PHOTO CAPTURE**).

- **2** Skriv ut indexet. (Se Utskriftsindex *[\(miniatyrbilder\)](#page-31-3)* på sidan 26.)
- **6** Tryck på **▲** eller ▼ för att välja Skriv ut foton. Tryck på **OK**.
- <span id="page-32-2"></span>4. Ange numret på den bild du vill skriva ut från miniatyrbildernas indexsida. Tryck på **OK**.
- **b** Upprepa steg **[d](#page-32-2)** tills du har angett alla bildnummer som du vill skriva ut.

### **Obs**

- Du kan ange flera nummer åt gången med **l**-knappen för komma eller **#**-knappen för bindestreck. Ange till exempel  $1, *, 3, *, 6$ om du vill skriva ut bild nr 1, 3 och 6. Ange **1**, **#**, **5** om du vill skriva ut bild nr 1 till 5.
- Du kan ange upp till 12 tecken (inklusive komman) för de bildnummer som du vill skriva ut.
- 6 När du har valt bildnummer trycker du på **OK** igen.
- Ange det antal kopior du vill ha med de kombinerade siffer- och bokstavsknapparna.
- 
- 8 Gör något av följande:
	- Ändra utskriftsinställningar. (Se *[PhotoCapture Center™](#page-33-3) [utskriftsinställningar](#page-33-3)* på sidan 28.)
	- Om du inte vill ändra på några inställningar ska du trycka på **Colour Start** för att skriva ut.

## <span id="page-32-1"></span>**Skriva ut alla foton**

Du kan skriva ut alla foton på minneskortet.

a Kontrollera att minneskortet är isatt på rätt plats.

Tryck på (**PHOTO CAPTURE**).

- **2** Tryck på **A** eller **▼** för att välja Skriv alla foton. Tryck på **OK**.
- **3** Ange det antal kopior du vill ha med de kombinerade siffer- och bokstavsknapparna.
- 4 Gör något av följande:
	- Ändra utskriftsinställningar. (Se *[PhotoCapture Center™](#page-33-3) [utskriftsinställningar](#page-33-3)* på sidan 28.)
	- Om du inte vill ändra på några inställningar ska du trycka på **Colour Start** för att skriva ut.

## <span id="page-33-2"></span><span id="page-33-0"></span>**DPOF-utskrift <sup>8</sup>**

DPOF står för Digital Print Order Format.

De stora tillverkarna av digitalkameror (Canon Inc., Eastman Kodak Company, FUJIFILM Corporation, Panasonic Corporation och Sony Corporation) har skapat den här standarden för att göra det enklare att skriva ut bilder från digitalkameror.

Om du kan göra DPOF-utskrifter med din digitalkamera, väljer du på kamerans display vilka bilder som ska skrivas ut och hur många.

När ett minneskort som innehåller DPOFinformation har satts in i maskinen kan du enkelt skriva ut bilden.

**1** Kontrollera att minneskortet är isatt på rätt plats.

> Tryck på (**PHOTO CAPTURE**). Maskinen frågar om du vill använda DPOF-inställningarna.

![](_page_33_Picture_8.jpeg)

- **3** Gör något av följande:
	- Ändra utskriftsinställningar. (Se *[PhotoCapture Center™](#page-33-3) [utskriftsinställningar](#page-33-3)* på sidan 28.)
	- Om du inte vill ändra på några inställningar ska du trycka på **Colour Start** för att skriva ut.

## **Obs**

Felet Ogiltig DPOF-fil kan inträffa om utskriftsbeställningen som skapades på kameran har förstörts. Radera och skapa en ny utskriftsbeställning med kameran för att korrigera problemet. Anvisningar om hur du raderar eller skapar en ny utskriftsbeställning finns på kameratillverkarens supportwebbplats eller i dokumentationen som medföljde kameran.

## <span id="page-33-3"></span><span id="page-33-1"></span>**PhotoCapture Center™ utskriftsinställningar <sup>8</sup>**

Du kan ändra utskriftsinställningarna tillfälligt.

Maskinen återgår till sina standardinställningar efter tre minuter eller om lägestimern återställer maskinen till faxläget. (Se *[Lägestimer](#page-8-1)* på sidan 3.)

## **Obs**

Du sparar de vanligaste utskriftsinställningarna genom att ange dem som standardinställningar. (Se *[Ställa](#page-36-4)  [in dina ändringar som en ny standard](#page-36-4)* [på sidan 31.](#page-36-4))

![](_page_33_Picture_19.jpeg)

#### **1 Antal utskrifter**

(För Visa foton)

Du kan se det totala antal foton som kommer att skrivas ut.

(För Skriv ut alla foton, Fotoutskrift) Du kan se det totala antalet kopior som kommer att skrivas ut av varje foto.

(För DPOF-utskrift) Visas inte.

### <span id="page-34-0"></span>**Utskriftskvalitet <sup>8</sup>**

- **i** Tryck på **A** eller **▼** för att välja Utskr kvalitet. Tryck på **OK**.
- **2** Tryck på **∆** eller **▼** för att välja Normal eller Foto. Tryck på **OK**.
- **6** Om du inte vill ändra på några andra inställningar ska du trycka på **Colour Start** för att skriva ut.

### <span id="page-34-1"></span>**Pappersalternativ <sup>8</sup>**

#### <span id="page-34-2"></span>**Papperstyp**

- **b** Tryck på ▲ eller ▼ för att välja Papperstyp. Tryck på **OK**.
- **2** Tryck på ▲ eller ▼ för att välja vilken typ av papper du använder: Vanligt papper, Bläckst.papper, Brother BP71, Brother BP61 eller Annat glättat. Tryck på **OK**.
- **6** Om du inte vill ändra på några andra inställningar ska du trycka på **Colour Start** för att skriva ut.

#### **Pappers- och utskriftsstorlek <sup>8</sup>**

- a Tryck på **<sup>a</sup>** eller **<sup>b</sup>** för att välja Pappersformat. Tryck på **OK**.
- b Tryck på **<sup>a</sup>** eller **<sup>b</sup>** för att välja den pappersstorlek du använder: 10x15cm, 13x18cm, A4 eller Letter. Tryck på **OK**.
- 

**3** Om du väljer A4 eller Letter ska du trycka på **a** eller **b** för att välja utskriftsformat. Tryck på **OK**.

![](_page_34_Figure_15.jpeg)

Om du inte vill ändra på några andra inställningar ska du trycka på **Colour Start** för att skriva ut.

## <span id="page-35-0"></span>**Justera ljusstyrka, kontrast och färg <sup>8</sup>**

#### <span id="page-35-3"></span>**Ljusstyrka <sup>8</sup>**

- a Tryck på **<sup>a</sup>** eller **<sup>b</sup>** för att välja Ljusstyrka. Tryck på **OK**.
- **2** Tryck på ◀ eller ▶ för att göra utskriften mörkare eller ljusare. Tryck på **OK**.
- **3** Om du inte vill ändra på några andra inställningar ska du trycka på **Colour Start** för att skriva ut.

#### <span id="page-35-2"></span>**Kontrast <sup>8</sup>**

Med den här funktionen ställer du in kontrasten. Ökad kontrast ger skarpare och mer livfulla bilder.

- **1** Tryck på **∆** eller ▼ för att välja Kontrast. Tryck på **OK**.
- **b** Tryck på ◀ eller ▶ för att ändra kontrasten. Tryck på **OK**.
- **3** Om du inte vill ändra på några andra inställningar ska du trycka på **Colour Start** för att skriva ut.

## <span id="page-35-1"></span>**Beskärning**

Om fotot är för långt eller för brett för att passa på den tillgängliga ytan i den valda layouten kommer delar av bilden automatiskt att beskäras.

Fabriksinställningen är På. Om du vill skriva ut hela bilden ändrar du den här inställningen till Av. När du ställer in Beskär till Av ska du även ställa in Kantfri till Av. (Se *[Kantfri](#page-36-5)  utskrift* [på sidan 31.](#page-36-5))

![](_page_35_Picture_14.jpeg)

a Tryck på **<sup>a</sup>** eller **<sup>b</sup>** för att välja Beskär. Tryck på **OK**.

**2** Tryck på **∆** eller **▼** för att välja Av (eller På). Tryck på **OK**.

**3** Om du inte vill ändra på några andra inställningar ska du trycka på **Colour Start** för att skriva ut.

#### **Beskär: På <sup>8</sup>**

![](_page_35_Picture_19.jpeg)

**Beskär: Av <sup>8</sup>**

![](_page_35_Picture_21.jpeg)

## <span id="page-36-5"></span><span id="page-36-0"></span>**Kantfri utskrift <sup>8</sup>**

Den här funktionen utökar det utskrivbara området så att det anpassas efter papperskanterna. Utskriftstiden blir en aning längre.

![](_page_36_Picture_3.jpeg)

**b** Tryck på ▲ eller ▼ för att välja Av (eller På). Tryck på **OK**.

**3** Om du inte vill ändra på några andra inställningar ska du trycka på **Colour Start** för att skriva ut.

## <span id="page-36-1"></span>**Datumutskrift <sup>8</sup>**

Du kan skriva ut datumet om det redan finns i uppgifterna om ditt foto. Datumet kommer att skrivas ut i det nedre högra hörnet. Om uppgifterna om ditt foto inte innehåller datuminformation kan du inte använda den här funktionen.

![](_page_36_Picture_8.jpeg)

**b** Tryck på **▲** eller ▼ för att välja Datumutskrift. Tryck på **OK**.

**2** Tryck på **▲** eller ▼ för att välja På (eller Av). Tryck på **OK**.

**6** Om du inte vill ändra på några andra inställningar ska du trycka på **Colour Start** för att skriva ut.

### <span id="page-36-4"></span><span id="page-36-2"></span>**Ställa in dina ändringar som en ny standard <sup>8</sup>**

Du kan spara dina vanligaste utskriftsinställningar genom att ange dem som standardinställningar. Dessa inställningar gäller tills du ändrar dem på nytt.

- a Tryck på **<sup>a</sup>** eller **<sup>b</sup>** för att välja den nya inställningen. Tryck på **OK**. Upprepa steget för alla inställningar som du vill ändra.
- **2** När du har ändrat alla inställningar trycker du på **a** eller **b** för att välja Som ny standard?. Tryck på **OK**.
- **3** Tryck på **1** för att välja Ja.
- d Tryck på **Stop/Exit**.

## <span id="page-36-3"></span>**Återställa alla inställningar till fabriksinställningarna <sup>8</sup>**

Du kan återställa PhotoCaptureinställningarna Utskr kvalitet, Papperstyp, Pappersformat, Ljusstyrka, Kontrast, Beskär, Kantfri och Datumutskrift som du har ändrat till fabriksinställningarna.

a Tryck på **<sup>a</sup>** eller **<sup>b</sup>** för att välja Fabriksåterst. Tryck på **OK**.

b Tryck på **1** för att välja Ja.

![](_page_36_Picture_23.jpeg)

## <span id="page-37-0"></span>**Skanna till minneskort <sup>8</sup>**

## <span id="page-37-1"></span>**Ställa in en ny standard <sup>8</sup>**

Du kan spara dina vanligaste inställningar för skanning till media (Kvalitet och Filtyp) genom att ange dem som standardinställningar. Dessa inställningar gäller tills du ändrar dem på nytt.

![](_page_37_Picture_4.jpeg)

**1** Tryck på  $\Rightarrow$  (**SCAN**).

- **b** Tryck på **∆** eller **v** för att välja Skanna > media. Tryck på **OK**.
- **3** Tryck på **▲** eller ▼ för att välja Som ny standard?. Tryck på **OK** och **1** för att välja Ja.
- d Tryck på **Stop/Exit**.

## <span id="page-37-2"></span>**Återställa fabriksinställningarna <sup>8</sup>**

Du kan återställa alla inställningar för skanning till media som du har ändrat (Kvalitet och Filtyp) till fabriksinställningarna.

- a Tryck på (**SCAN**).
- **b** Tryck på **∆** eller **v** för att välja Skanna > media. Tryck på **OK**.
- **3** Tryck på **▲** eller ▼ för att välja Fabriksåterst. Tryck på **OK** och **1** för att välja Ja.
- d Tryck på **Stop/Exit**.

**A**

## <span id="page-38-0"></span>**Rutinunderhåll <sup>A</sup>**

## <span id="page-38-1"></span>**Rengöring och kontroll av maskinen**

## <span id="page-38-2"></span>**Rengöra maskinens utsida <sup>A</sup>**

## *Q* VIKTIGT

- Använd milda rengöringsmedel. Rengöring med flyktiga vätskor som thinner eller tvättbensin kan skada maskinens utvändiga yta.
- Använd INTE rengöringsmedel som innehåller ammoniak.
- Rengör INTE kontrollpanelen med isopropylalkohol. Panelen kan spricka.

#### **Rengör maskinens utsida på följande sätt:**

Dra ut pappersfacket (1) helt ur maskinen.

![](_page_38_Picture_10.jpeg)

2 Avlägsna damm genom att torka maskinens utsida med en *torr* och luddfri mjuk trasa.

![](_page_38_Picture_12.jpeg)

- **3** Öppna pappersfackets lock och ta bort eventuella föremål som har fastnat i pappersfacket.
	- Avlägsna damm genom att torka pappersfacket med en *torr* och luddfri mjuk trasa.

![](_page_38_Picture_15.jpeg)

Stäng pappersutmatningsfackets lock och sätt tillbaka pappersutmatningsfacket i maskinen igen.

### <span id="page-39-0"></span>**Rengöra maskinens skrivarvals**

## **VAR FÖRSIKTIG**

Koppla bort maskinen från eluttaget innan du rengör skrivarvalsen.

- Lyft skannerlocket tills det låses fast säkert i det öppna läget.
- b Rengör maskinens skrivarvals (1) och området kring den och torka bort bläckfläckar med en *torr* och luddfri mjuk trasa.

![](_page_39_Picture_5.jpeg)

## <span id="page-39-1"></span>**Kontrollera bläcknivån**

Även om en bläcknivåsymbol visas på LCDskärmen kan du använda knappen **Menu** för att se ett större diagram som visar hur mycket bläck som finns kvar i varje patron.

- **1** Tryck på Menu.
- 

b Tryck på **<sup>a</sup>** eller **<sup>b</sup>** för att välja Bläckhantering. Tryck på **OK**.

- **3** Tryck på **▲** eller ▼ för att välja Bläcknivå. Tryck på **OK**. Aktuell bläcknivå visas på LCDskärmen.
- d Tryck på **Stop/Exit**.

### **Obs**

Du kan kontrollera bläcknivån från datorn. (Se *Utskrift* för Windows® eller *Utskrift och faxsändning* för Macintosh i *Bruksanvisningen för programanvändare*.)

## <span id="page-40-0"></span>**Förpacka och transportera maskinen**

Använd originalförpackningen när du transporterar maskinen. Följ anvisningarna nedan för att packa maskinen på rätt sätt. Skador som åsamkas maskinen under transport täcks inte av garantin.

## *Q* VIKTIGT

Du måste se till att skrivhuvudet är "parkerat" efter en utskrift. Lyssna noga innan du stänger av strömmen så att alla mekaniska liud har tystnat. Om maskinen inte har parkerat skrivhuvudet kan det uppstå utskriftsproblem och eventuella skador på skrivhuvudet.

- **1** Öppna bläckpatronsluckan.
	- Avlägsna alla fyra bläckpatronerna. Tryck på frigöringsspaken ovanför varje patron för att lossa den. (Se *Byta bläckpatroner* i *bilaga A* i den *Grundläggande bruksanvisningen*.)
- **3** Sätt i det gröna transportskyddet och stäng sedan bläckpatronsluckan.

![](_page_40_Picture_8.jpeg)

• Kontrollera att plastflikarna på båda sidorna av det gröna transportskyddet (1) har klickat på plats (2) ordentligt.

![](_page_40_Picture_10.jpeg)

• Om du inte kan hitta det gröna transportskyddet ska du INTE avlägsna bläckpatronerna före transporten. Det är mycket viktigt att det gröna transportskyddet eller bläckpatronerna sitter på plats när maskinen transporteras. Du riskerar att skada maskinen eller att garantin upphävs om du varken har transportskydd eller patroner på plats.

![](_page_40_Picture_12.jpeg)

**A**

4 Lyft maskinens framdel och haka fast fliken på det gröna transportskyddet i öppningen (1) under pappersfacket. Fäst sedan transportskyddet över den upphöjda delen på pappersfacket (2).

![](_page_41_Picture_1.jpeg)

- 6 Koppla bort maskinen från telefonuttaget och ta bort telefonsladden från maskinen.
- 6 Dra ut maskinens nätkabel ur eluttaget.
- **7** Med hjälp av båda händerna och plastflikarna på båda sidorna av maskinen lyfter du upp skannerlocket tills det säkert låses fast i öppet läge. Dra ur gränssnittskabeln från maskinen om den är ansluten.

 $\bullet$  Lyft upp skannerlocket (1) för att låsa upp låset. Tryck försiktigt ned skannerlockets stöd (2) och stäng skannerlocket (3) med båda händerna.

![](_page_41_Figure_6.jpeg)

![](_page_41_Picture_7.jpeg)

**9** Placera maskinen i påsen.

![](_page_41_Picture_9.jpeg)

![](_page_41_Figure_10.jpeg)

10 Packa maskinen och det tryckta materialet i originalkartongen med originalemballaget så som visas nedan. Packa inte ned använda bläckpatroner i kartongen.

![](_page_42_Picture_3.jpeg)

**k Stäng förpackningen och tejpa fast** locket.

**B**

## <span id="page-43-0"></span>**Förklaringar av ord och begrepp**

Detta är en fullständig lista över de funktioner och begrepp som finns i Brotherbruksanvisningarna. Om funktionerna finns tillgängliga beror på vilken modell du köpt.

#### **ADF (Automatisk dokumentmatare)**

Dokumentet kan läggas i dokumentmataren och automatiskt skannas en sida i taget.

#### **Användarinställningar**

En utskrift som innehåller maskinens aktuella inställningar.

#### **Automatisk faxöverföring**

Sänder ett fax utan att du behöver lyfta på luren till en extern telefon.

#### **Automatisk förminskning**

Förminskar storleken på inkommande faxmeddelanden.

#### **Automatisk återuppringning**

En funktion som innebär att maskinen kan ringa upp det senast slagna faxnumret igen efter fem minuter om faxsändningen inte gick igenom på grund av att linjen var upptagen.

#### **CNG-signaler**

De specialsignaler som faxmaskinen sänder under en automatisk överföring för att tala om för den mottagande maskinen att sändaren är en faxmaskin.

#### **Direktsändning**

Du kan sända fax i realtid när minnet är fullt.

#### **Dubbel åtkomst**

Maskinen kan skanna in utgående faxmeddelanden eller schemalagda jobb i minnet samtidigt som den sänder ett faxmeddelande från minnet eller tar emot eller skriver ut ett inkommande faxmeddelande.

#### **ECM (Felkorrigeringsläge)**

Problem vid faxöverföring upptäcks och aktuella sidor faxas igen.

#### **Extern telefon**

En telefonsvarare (TSV) eller telefon som är kopplad till maskinen.

#### **Fax/Tel**

Du kan ta emot både fax- och telefonsamtal. Använd inte det här läget tillsammans med en telefonsvarare (TSV).

#### **Faxavkänning**

Maskinen svarar på CNG-signaler om du avbryter ett inkommande faxsamtal genom att svara i telefonen.

#### **Faxjournal**

Innehåller information om de 200 senast mottagna och skickade faxmeddelandena. TX betyder sändning. RX betyder mottagning.

#### **Faxsignaler**

De signaler som avges av faxmaskiner när de utbyter information under sändning och mottagning av faxmeddelanden.

#### **Fin upplösning**

Upplösningen är 203 x 196 dpi. Används för liten text och grafik.

#### **Fjärrstyrd aktiveringskod**

Tryck den här koden (**l 5 1**) när du svarar på ett faxsamtal i en sidoapparat eller en extern telefon.

#### **Fjärrstyrd avaktiveringskod (Endast för Fax/Tel-läge)**

Maskinen ringer med en dubbelsignal när den svarar på ett röstsamtal. Du kan svara på samtalet i en sidoapparat genom att slå in koden (**# 5 1**).

#### **Fotoupplösning (endast svartvitt)**

Ett upplösningsalternativ som återger fotokvalitet på bästa sätt med olika gråtoner.

#### **Gruppnummer**

En kombination av kortnummer som är sparade på en kortnummerplats och används för gruppsändning.

#### **Gruppsändning**

Möjligheten att sända samma faxmeddelande till flera mottagare.

#### **Gråskala**

Grå färgtoner som kan användas vid kopiering, skanning och sändning av faxmeddelanden som innehåller fotografier.

#### **Hjälplista**

En utskrift av samtliga menyer som du kan använda när du programmerar maskinen. Lämpligt om du inte har tillgång till den grundläggande bruksanvisningen.

#### **Innobella™**

Innobella™ är en serie

originalförbrukningsmaterial som erbjuds av Brother. För bästa utskriftskvalitet rekommenderar Brother Innobella™ bläck och -papper.

#### **Internationellt läge**

Tillfälliga justeringar av faxsignalerna så att de passar internationella telefonlinjer.

#### **Journalperiod**

Det inprogrammerade tidsintervallet mellan utskrift av automatiska faxrapporter. Du kan skriva ut faxjournalen manuellt utan att avbryta tidsintervallet.

#### **Knappvolym**

Volyminställning för den signal som hörs när du trycker på en knapp eller gör ett misstag.

#### **Kodningssystem**

En metod för kodning av informationen som finns i ett dokument. Alla faxmaskiner måste använda en Modified Huffmanminimistandard (MH). Faxmaskinen kan använda mer avancerade komprimeringsmetoder (Modified Read (MR), Modified Modified Read (MMR) och JPEG) om den mottagande maskinen har samma kapacitet.

#### **Kommunikationsfel (Komm.fel)**

Ett fel som uppstår vid sändning eller mottagning av faxmeddelanden och som i regel beror på linjestörningar.

#### **Kompatibilitetsgrupp**

En faxmaskins förmåga att kommunicera med en annan maskin. Kompatibilitet garanteras mellan ITU-T-grupper.

#### **Kontrast**

En inställning som kompenserar för mörka eller ljusa dokument. Faxmeddelanden eller kopior av mörka dokument blir ljusare och vice versa.

#### **Kortnummer**

Ett förprogrammerat nummer för enkel uppringning. Du måste trycka på

(**Speed Dial**), **OK**, ange den tvåsiffriga koden och trycka på **Mono Start** eller **Colour Start** för att starta uppringningen.

#### **Kortnummerlista**

En lista i numerisk ordning över namn och nummer som har sparats som kortnummer.

#### **LCD (Liquid Crystal Display)**

Maskinens skärm som visar interaktiva meddelanden under skärmprogrammeringen och datum och tid när maskinen inte arbetar.

#### **Ljusstyrka**

Du kan ställa in ljusstyrkan för att erhålla en ljusare eller mörkare bild.

#### **Manuellt fax**

När du lyfter luren på den externa telefonen kan du höra den mottagande faxmaskinen svara innan du trycker på **Mono Start** eller **Colour Start** för att börja sända faxet.

#### **Menyläge**

Programmeringsläget där du kan ändra maskinens inställningar.

#### **Nummerpresentation**

En tjänst som kan köpas av telefonoperatören och som innebär att du ser numret till (eller namnet på) den som ringer.

#### **OCR (optisk teckenigenkänning)**

Programmen ScanSoft™ PaperPort™11SE med OCR eller Presto! PageManager konverterar en bild med text till text som du kan redigera.

#### **Paus**

Med den här funktionen kan du lägga in en 3,5 sekunder lång fördröjning i en nummersekvens medan du slår numret med de kombinerade siffer- och bokstavsknapparna eller när du sparar kortnummer. Tryck på **Redial/Pause** så många gånger som krävs för att lägga in långa pauser.

#### **PhotoCapture Center™**

Med den här funktionen kan du skriva ut högkvalitativa, digitala fotografier med hög upplösning från din digitalkamera.

#### **Ringfördröjning**

Antalet signaler som ringer innan maskinen svarar i lägena Endast fax och Fax/Tel.

#### **Ringvolym**

Volyminställning för maskinens ringsignal.

#### **Sidoapparat**

En telefon som använder samma linje som faxen, men är kopplad till ett separat vägguttag.

#### **Signaltid för Fax/Tel**

Den tid som maskinen ringer (när mottagningsläget Fax/Tel-läge är aktiverat) för att uppmärksamma dig på att du har ett inkommande telefonsamtal.

#### **Skanna till mediaenhet**

Du kan skanna ett svartvitt dokument eller ett färgdokument till ett minneskort. Svartvita bilder kommer att vara i filformatet TIFF eller PDF och bilder i färg kan vara i formatet PDF eller JPEG.

#### **Skanning**

Sändning av en elektronisk bild av ett pappersdokument till datorn.

#### **Standardupplösning**

 $203 \times 97$  dpi. Snabb överföring av normal text.

#### **Station-ID**

Den information som anges längst upp på varje faxad sida. Den inkluderar sändarens namn och faxnummer.

#### **Superfin upplösning (endast svartvitt)**

 $392 \times 203$  dpi. Lämplig för mycket liten text och linjegrafik.

#### **Sök**

En elektronisk, numerisk eller alfabetisk lista över sparade kortnummer och gruppnummer.

#### **Tillfälliga inställningar**

Du kan välja olika alternativ för varje individuell faxsändning och kopia utan att behöva ändra standardinställningarna.

#### **TSV (Telefonsvarare)**

Du kan koppla en extern telefonsvarare till maskinen.

#### **Täthet**

Du kan ändra tätheten för att erhålla en ljusare eller mörkare bild.

#### **Upplösning**

Antal horisontella och vertikala linjer per tum. Se: Standard, Fin, Superfin och Foto.

Förklaringar av ord och begrepp

#### **WLAN-rapport**

En utskrift som innehåller resultatet av WLAN-anslutningen.

#### **Xmit-rapport (Överföringsrapport)**

En rapport med information om varje skickat fax, inklusive datum, tidpunkt och antal sidor.

#### **Återstående jobb**

Du kan kontrollera vilka jobb som väntar i minnet samt ångra individuella jobb.

#### **Överföring**

Sändning av dokument över telefonlinjen från din maskin till en mottagande faxmaskin.

# **Register**

## <span id="page-47-0"></span>**A**

**C**

Apple Macintosh Se Bruksanvisningen för programanvändare. avbryta jobb som väntar på återuppringning [.....11](#page-16-0)

#### **B**

![](_page_47_Picture_334.jpeg)

## **C**

**ControlCenter** Se Bruksanvisningen för programanvändare.

#### **D**

![](_page_47_Picture_335.jpeg)

#### **F**

![](_page_47_Picture_336.jpeg)

![](_page_47_Picture_337.jpeg)

#### **G**

![](_page_47_Picture_338.jpeg)

#### **K**

![](_page_47_Picture_339.jpeg)

#### **L**

![](_page_47_Picture_340.jpeg)

#### **M**

![](_page_47_Picture_341.jpeg)

## **N**

nummerpresentation

historik över nummerpresentation [.........19](#page-24-0) nätverk skanning Se Bruksanvisningen för programanvändare. utskrift

Se Bruksanvisningen för nätverksanvändare.

#### **P**

![](_page_48_Picture_337.jpeg)

## **R**

![](_page_48_Picture_338.jpeg)

### **S**

![](_page_48_Picture_339.jpeg)

#### **T**

![](_page_48_Picture_340.jpeg)

## **U**

![](_page_49_Picture_59.jpeg)

### **V**

![](_page_49_Picture_60.jpeg)

#### **W**

Windows® Se Bruksanvisningen för programanvändare.

## **Å**

åtkomstkoder, spara och ringa upp [..........13](#page-18-3)

![](_page_50_Picture_0.jpeg)

**Besök oss på Internet <http://www.brother.com>**

Denna maskin har endast godkänts för användning i inköpslandet. Lokala Brother-företag och deras återförsäljare ger endast support för maskiner som inköpts i deras egna länder.